## Take Survey Offine

Click **Project Setup** ▪

**A** Project Home Other Functionality Project Setup **49 Project Revision History** 

## Click **Online Designer** ▪

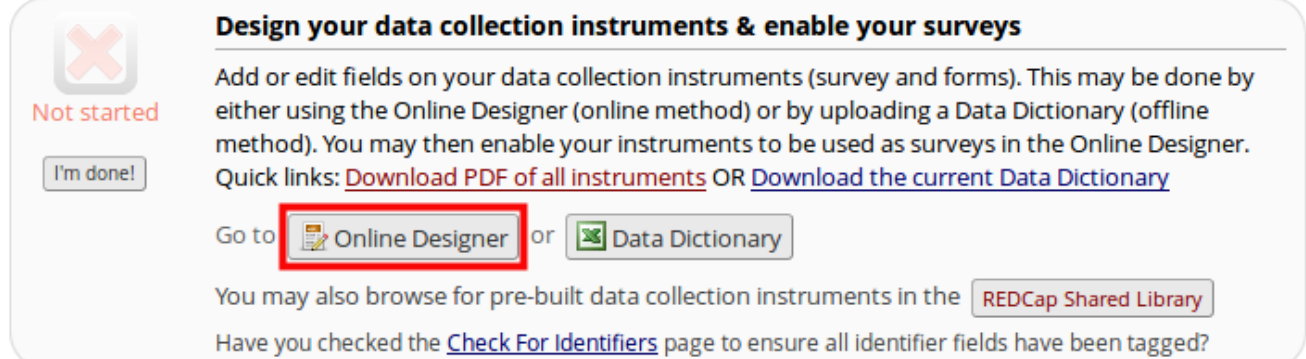

Either click the button **Survey Settings** or the hover over the green shield and click on the ▪ pencil that appears.

![](_page_0_Picture_83.jpeg)

Change **Survey Status** drop down to Survey Offline (Circled in red below) ▪

![](_page_0_Picture_84.jpeg)

**Example 3 Is Scroll to the bottom and Save the changes** 

![](_page_0_Picture_85.jpeg)

## Take Survey Offine **Page 2**

![](_page_1_Picture_27.jpeg)